# **Setting Up and Using 3D TV**

This document provides information about setting up and using the 3D TV features available on your computer.

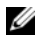

**NOTE:** To know if your TV supports the 3D features available on your computer, see the system requirements at **www.nvidia.com/3dtv**.

# **Setting Up 3D TV**

**1** Connect your computer to the 3D TV using a HDMI cable.

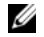

 **NOTE:** The HDMI cable transmits both audio and video signals.

- **2** Set up the HDMI 1.4 3D TV:
	- **a** Browse to the TV's 3D menu settings.
	- **b** Set the 3D mode to **Automatic**.
	- **c** Set the eye order for the glasses to **default** or **normal**.

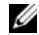

*M* NOTE: Do not change the eye order settings when using NVIDIA 3DTV Play as the application controls the timing of the glasses.

September 2010

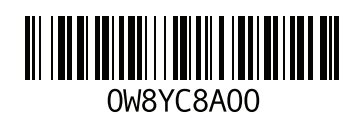

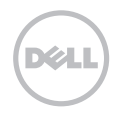

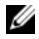

*MOTE:* If you are unable to view the entire Windows desktop on your TV, use the 3D TV's built-in options to reduce the display resolution.

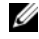

- **NOTE:** For more information about configuring the 3D settings, see the documentation that shipped with your TV.
- **3** Set your TV as the primary display:
	- **a** Right-click the desktop and select **NVIDIA Control Panel**.
	- **b** In the **NVIDIA Control Panel** window, click **Display** to expand the selection (if not already expanded) and then click **Set up multiple display**.
	- **c** In the **Verify the display configuration** section, right-click the 3D TV and select **Make this the Windows primary display**.
- **4** Set up the NVIDIA 3DTV Play application:
	- **a** In the **NVIDIA Control Panel** window, click **Stereoscopic 3D** to expand the selection (if not already expanded) and then click **Set up stereoscopic 3D**.
	- **b** Select the **Enable stereoscopic 3D** check box. The 3DTV Play setup wizard is displayed.
	- **c** Ensure that the 3DTV Play logo appears in the control panel.
- **5** Change the desktop resolution to match the resolution of the 3D content type:
	- **a** In the **NVIDIA Control Panel** window, click **Display** to expand the selection (if not already expanded) and then click **Change resolution**.
	- **b** For 3D gaming, set the resolution to **720p**, **1280x720** and refresh rate to **60/59 Hz** in HD 3D mode. For Blu-ray 3D playback, set the resolution to **1080p**, **1920x1080** and refresh rate to **24/23 Hz** in HD 3D mode.

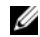

 **NOTE:** For TVs using PAL system with refresh rates of 50 Hz or 100 Hz, set the resolution to **720p** and refresh rate to **60/59 Hz**. For TVs using NTSC system with refresh rates of 60 Hz or 120 Hz, set the resolution to **720p** and refresh rate to **60/59 Hz**.

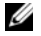

*M* NOTE: The performance of games may reduce when using HD 3D mode even if 3DTV Play is disabled. To maximize performance, select HD or SD mode when 3DTV Play is disabled.

**6** Check the HDMI audio on the TV by playing a video, game, or music and adjusting the volume on the TV.

# **Using NVIDIA 3DTV Play**

The NVIDIA 3DTV Play application installed on your computer allows you to play 3D games, watch Blu-ray 3D videos and 3D videos from your hard drive, and browse 3D photos.

### **3D Games**

NVIDIA 3DTV Play application supports the same games as NVIDIA 3D Vision.

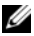

**NOTE:** For a list of supported 3D games, go to **www.nvidia.com**.

### **Playing Games in 3D**

- **1** Launch the game in full-screen mode.
- **2** If you see a message stating that the current mode is not HDMI 1.4 compatible, set the in-game resolution to **720p**, **1280x720** in HD 3D mode.

### **Keyboard Shortcuts**

The following are some of the keyboard shortcuts available for 3D gaming:

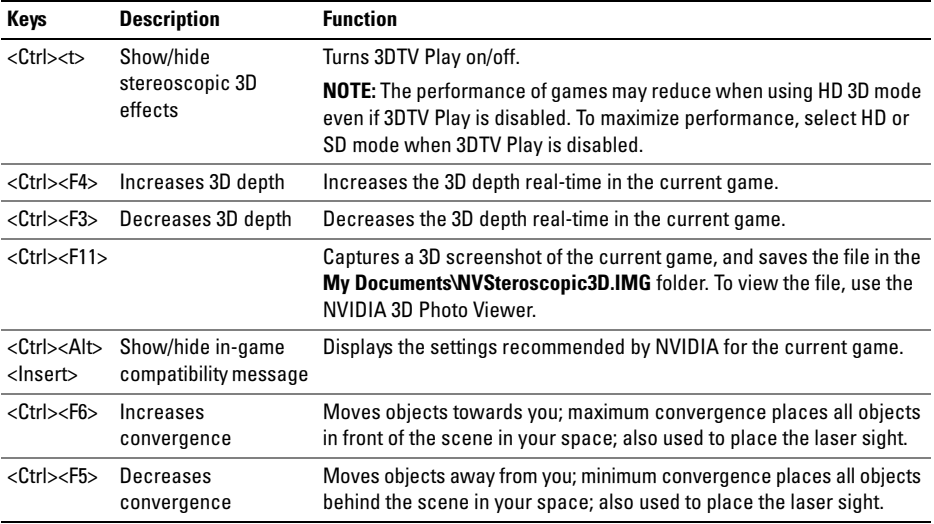

### **Customizing Shortcut Keys**

To customize the keyboard shortcuts:

- **1** Right-click the desktop and select **NVIDIA Control Panel**.
- **2** In the **NVIDIA Control Panel** window, click **Stereoscopic 3D** to expand the selection (if not already expanded) and then click **Set keyboard shortcuts**.
- **3** Click the box displaying the shortcut you want to change.
- **4** Press the desired key combination.
- **5** Click **OK** to save and exit.

### **3D Photos**

You can view stereoscopic 3D photos using the NVIDIA Photo Viewer available in the NVIDIA 3DTV Play application. The photo viewer also allows you to edit the 3D effects on the photo.

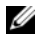

**NOTE:** For more information on using the photo viewer and to download 3D photos, go to **www.nvidia.com**.

## **Blu-ray 3D**

The NVIDIA 3DTV Play application allows you to watch Blu-ray 3D videos at 1080p resolution. For 3D Blu-ray playback, set the resolution to **1080p**, **1920x1080** and refresh rate to **24/23 Hz** in HD 3D mode. To watch Blu-ray 3D videos, use the CyberLink Power DVD application installed on your computer.

#### **CyberLink PowerDVD Configuration Options**

The CyberLink PowerDVD application detects your 3D TV automatically. The following are the 3D display configuration options available in PowerDVD:

- Enable Blu-ray Disc 3D playback (enabled by default) select this option to watch Blu-ray 3D video in 3D mode; clear this option to watch Blu-ray 3D video in 2D mode.
	- $-$  3D display diagonal size (inches) move the slider to select a range between 0 to 100.
- Enable 3D for video files and DVDs (disabled by default) select this option to apply the 3D mode based on the following:
	- Use CyberLink TrueTheater 3D select this option to apply 2D to 3D conversion for DVD playback.
	- 3D scene depth move the slider to select the 3D scene depth.
	- Use 3D media file playback select this option to choose a supported 3D video layout: (2D Monoscopic/Anaglyph — to watch a 3D video file in 2D mode [left eye image only]; Side by Side; Over/Under; Auto detection — for H.264 MVC file playback).
- Choose 3D Display select this option to choose one of the following supported display types:
	- Anaglyph Red/Cyan
	- 120 Hz Time-sequential 3D LCD (such as NVIDIA 3D Vision Ready LCD + NVIDIA 3D Vision kit or SAMSUNG UN46C7000 3D LED TV + 3D Shutter Glasses)
	- 3D-Ready HDTV (Checkerboard TV + 3D Shutter Glasses)
	- Micro-polarizer LCD 3D (Row-interlaced + 3D Glasses)

Click Auto Detect to automatically detect the supported 3D display and diagonal size.

- $-$  Swap left and right eye views this option is available only if your 3D display is supported; this option is not supported by Anaglyph
- **NOTE:** For more information about using Blu-ray 3D, go to **www.nvidia.com**.

## **Support**

To see knowledge base articles and frequently asked questions, go to **support.nvidia.com**.

 $\_$ 

**Information in this document is subject to change without notice. © 2010 Dell Inc. All rights reserved. Printed in Ireland.**

Reproduction of these materials in any manner whatsoever without the written permission of Dell Inc. is strictly forbidden.

Trademarks used in this text: Dell™ are trademarks of Dell Inc. Intel® is a registered trademark of Intel Corporation in the U.S. and other countries; Microsoft<sup>®</sup> and Windows<sup>®</sup> are either trademarks or registered trademarks of Microsoft Corporation in the United States and/or other countries: Blu-ray Disc™ is a trademark of the Blu-ray Disc Association.

Other trademarks and trade names may be used in this document to refer to either the entities claiming the marks and names or their products. Dell Inc. disclaims any proprietary interest in trademarks and trade names other than its own.

# **Configuration et utilisation de la TV 3D**

Ce document offre des informations sur comment configurer et utiliser les fonctions de TV 3D disponibles sur votre ordinateur.

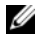

**REMARQUE :** pour savoir si votre TV prend en charge les fonctions 3D disponibles sur votre ordinateur, reportez-vous aux requis système sur **www.nvidia.com/3dtv**.

# **Configuration de la TV 3D**

**1** Connectez votre ordinateur à la TV 3D en utilisant un câble HDMI.

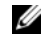

 **REMARQUE :** le câble HDMI transmet à la fois les signaux audios et vidéos.

- **2** Configurer le HDMI 1,4 3D TV :
	- **a** Rendez-vous sur le menu de configuration de la TV 3D.
	- **b** Basculez le mode 3D sur **Automatique**.
	- **c** Configurez l'ordre des yeux pour les lunettes sur **défaut** ou **normal**.

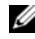

*<b>REMARQUE*: ne modifiez pas la configuration de l'ordre des yeux lorsque vous utilisez NVIDIA 3DTV Play car cette application contrôle la fréquence des lunettes.

Septembre 2010

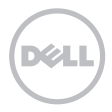

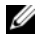

*CA* REMARQUE : si vous ne pouvez pas voir le bureau Windows en entier sur votre TV, utilisez les options intégrées de la TV 3D pour réduire la résolution d'affichage.

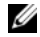

*ZA* REMARQUE : pour de plus amples informations sur la configuration des paramètres 3D, reportezvous à la documentation livrée avec votre TV.

- **3** Passer votre TV en affichage principal :
	- **a** Cliquez droit sur le bureau et cliquez sur **Panneau de contrôle NVIDIA**.
	- **b** Dans le **Panneau de contrôle NVIDIA**, cliquez sur **Affichage** pour développer la sélection (le cas échéant) puis cliquez sur **Configurer plusieurs affichages**.
	- **c** Dans la section **Vérifiez la configuration de votre affichage**, cliquez droit sur la TV 3D et sélectionnez **Faire de ceci l'affichage principal de Windows**.
- **4** Configurer l'application NVIDIA 3DTV Play :
	- **a** Dans le **Panneau de contrôle NVIDIA**, cliquez sur **3D stéréoscopique** pour développer la sélection (le cas échéant) puis cliquez sur **Configurer la 3D stéréoscopique**.
	- **b** Cochez la case **Activer la 3D stéréoscopique**. L'assistant de configuration 3DTV Play s'affiche.
	- **c** Assurez-vous que le logo 3DTV Play apparaît dans le panneau de configuration.
- **5** Modifiez la résolution du bureau pour l'adapter à la résolution du type de contenu 3D :
	- **a** Dans le **Panneau de contrôle NVIDIA**, cliquez sur **Affichage** pour développer la sélection (le cas échéant) puis cliquez sur **Modifier la résolution**.
	- **b** Pour le jeu 3D, sélectionnez une résolution de **720p**, **1280x720** et une fréquence de rafraîchissement de **60/59 Hz** en mode 3D HD.

Pour la lecture de Blu-ray 3D, sélectionnez une résolution de **1080p**, **1920x1080** et une fréquence de rafraîchissement de **24/23 Hz** en mode 3D HD.

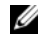

**REMARQUE** : pour les télévisions utilisant le système PAL supportant des fréquences de rafraîchissement de 50 Hz ou 100 Hz, sélectionnez une résolution de **720p** et une fréquence de rafraîchissement de **60/59 Hz**. Pour les télévisions utilisant le système PAL supportant des fréquences de rafraîchissement de 60 Hz ou 120 Hz, sélectionnez une résolution de 720p et une fréquence de rafraîchissement de **60/59 Hz**.

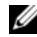

 **REMARQUE :** les performances des jeux pourraient être réduites par l'utilisation du mode 3D HD même si 3DTV Play est désactivé. Pour optimiser les performances, sélectionnez les modes HD ou SD lorsque 3DTV Play est désactivé.

**6** Vérifiez l'audio HDMI sur la TV en lisant une vidéo, jeu ou musique et en ajustant le volume de la TV.

# **Utilisation de NVIDIA 3DTV Play**

L'application NVIDIA 3DTV Play installée sur votre ordinateur vous permet de jouer à des jeux en 3D, de regarder des vidéos Blu-ray en 3D et des vidéos et photos en 3D depuis votre disque dur.

### **Jeux 3D**

L'application NVIDIA 3DTV Play prend en charge les mêmes jeux que ceux sous NVIDIA 3D Vision.

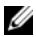

**REMARQUE :** pour obtenir la liste des jeux 3D pris en charge, rendez-vous sur **www.nvidia.com**.

### **Jouer à des jeux 3D**

- **1** Lancez le jeu en mode plein écran.
- **2** Si vous voyez un message déclarant que le mode actuel ne prend pas en charge le HDMI 1,4, passez la résolution du jeu en **720p**, **1280x720** dans le mode 3D HD.

#### **Raccourcis clavier**

Ci-dessous sont certains des raccourcis claviers disponibles pour le jeu 3D :

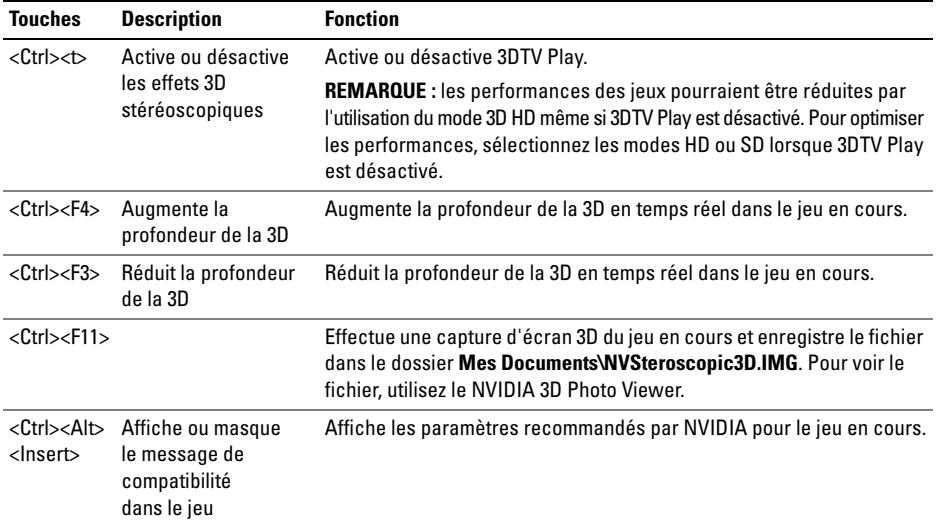

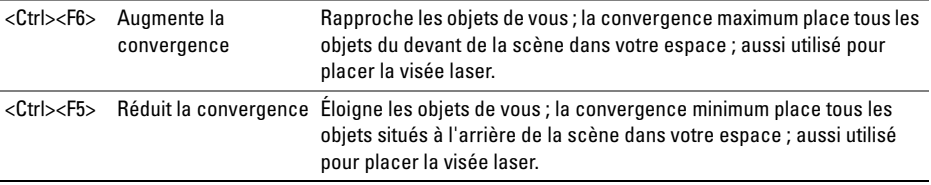

#### **Personnalisation des raccourcis claviers**

Pour personnaliser les raccourcis claviers :

- **1** Cliquez droit sur le bureau et cliquez sur **Panneau de contrôle NVIDIA**.
- **2** Dans le **Panneau de contrôle NVIDIA**, cliquez sur **3D stéréoscopique** pour développer la sélection (le cas échéant) puis cliquez sur **Configurer les raccourcis clavier**.
- **3** Cliquez sur la boîte affichant le raccourcis que vous voulez modifier.
- **4** Pressez la combinaison de touches désirée.
- **5** Cliquez sur **OK** pour enregistrer et quitter.

### **Photos 3D**

Vous pouvez voir des photos en 3D stéréoscopique en utilisant l'application NVIDIA Photo Viewer disponible dans l'application NVIDIA 3DTV Play. La visionneuse de photos vous permet aussi de modifier les effets 3D de la photo.

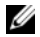

**REMARQUE :** pour de plus amples informations concernant l'utilisation de la visionneuse de photos et pour télécharger des photos 3D, rendez-vous sur **www.nvidia.com**.

### **Blu-ray 3D**

L'application NVIDIA 3DTV Play vous permet de regarder des vidéos Blu-ray 3D dans une résolution de 1080p. Pour la lecture de Blu-ray 3D, sélectionnez une résolution de **1080p**, **1920x1080** et une fréquence de rafraîchissement de **24/23 Hz** en mode 3D HD. Pour regarder des vidéos Blu-ray 3D, utilisez l'application CyberLink Power DVD installée sur votre ordinateur.

#### **Options de configuration de CyberLink PowerDVD**

L'application CyberLink PowerDVD détecte votre TV 3D automatiquement. Ci-après sont les options de configuration de l'affichage 3D disponibles dans PowerDVD :

- Activer la lecture de Blu-ray Disc 3D (activé par défaut) cochez cette option pour regarder des vidéos Blu-ray 3D en mode 3D ; décochez cette option pour les regarder en mode 2D.
	- Diagonale de l'affichage 3D (en pouces) faites glisser la réglette pour sélectionner une plage allant de 0 à 100.
- Active la 3D pour les fichiers vidéo 3D et DVD (désactivé par défaut) cochez cette option pour appliquer le mode 3D selon les paramètres suivants :
	- Utiliser CyberLink TrueTheater 3D sélectionnez cette option pour appliquer une conversion de la 2D vers la 3D à la lecture d'un DVD.
	- Profondeur de la scène 3D déplacez la réglette pour sélectionner la profondeur de la scène en 3D.
	- Utiliser des fichiers 3D pour la lecture cochez cette option pour choisir un agencement de vidéo 3D disponible : 2D Monoscopique/Anaglyphe — pour regarder un fichier vidéo 3D en 2D [image pour l'oeil gauche uniquement] ; côte à côte ; au dessus ou en dessous ; détection automatique — pour la lecture de fichier H.264 MVC.
- Choisir l'affichage 3D cochez cette option pour choisir l'un des types d'affichages pris en charge suivants :
	- Anaglyphe Rouge/Cyan
	- 120 Hz LCD 3D séquentielle (par exemple les LCD NVIDIA 3D Vision Ready + NVIDIA 3D Vision kit ou SAMSUNG UN46C7000 3D LED TV + lunettes à obturateur 3D)
	- HDTV 3D-Ready (TV à damier + lunettes à obturateur 3D)
	- LCD à micro-polarisateur 3D (rangées interlacée + lunettes 3D)

Cliquez sur Détection automatique pour détecter l'affichage 3D pris en charge et la diagonale.

- Intervertir les vues d'oeil gauche et droit cette option est disponible uniquement si votre affichage 3D est pris en charge ; elle n'est pas prise en charge par l'anaglyphe
- **REMARQUE :** pour de plus amples informations concernant l'utilisation des Blu-ray 3D, rendez-vous sur Ø **www.nvidia.com**.

## **Assistance**

 $\_$ 

Pour consulter les articles de la base de connaissance et les questions fréquemment posées, rendez-vous sur **support.nvidia.com**.

**Les informations contenues dans ce document sont sujettes à modification sans préavis. © 2010 Dell Inc. Tous droits réservés. Imprimé en Irlande.**

Toute reproduction sous quelque forme que ce soit est interdite sans l'autorisation préalable et écrite de Dell Inc.

Marques utilisées dans ce texte : Dell™ sont des marques de Dell Inc. Intel® est une marque déposée de Intel Corporation aux US. et autres pays ; Microsoft® et Windows® sont soit des marques ou des marques déposées de Microsoft Corporation aux États-Unis et/ou autres pays ; Blu-ray Disc™ est une marque déposée de Blu-ray Disc Association.

Les autres marques et noms de produits pouvant être utilisés dans ce document sont reconnus comme appartenant à leurs propriétaires respectifs. Dell Inc. rejette tout intérêt propriétaire dans les marques et les noms commerciaux autres que les siens.

# 3B TV'nin Kurulumu ve Kullanımı

Bu belgede, bilgisayarınızda bulunan 3B TV özelliklerinin kurulumu ve kullanılmasıyla ilgili bilgiler yer almaktadır.

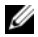

NOT: TV'nizin bilgisayarınızda bulunan 3B özelliklerini destekleyip desteklemediğini öğrenmek için, www.nvidia.com/3dtv.sayfasındaki sistem gerekliliklerine bakın.

# 3B TV'nin Ayarlanması

**1** Bilgisayarınızı bir HDMI kablo kullanarak 3B TV'ye bağlayın.

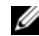

NOT: HDMI kablosu hem ses hem görüntü sinyallerini iletir.

- **2** HDMI 1.4 3B TV Kurulumu:
	- **a** TV'nin 3B menü ayarlarına göz atın.
	- **b** 3B modu Otomatik olarak ayarlayın.
	- **c** Gözlüklerin göz sırasını varsayılan veya normal olarak ayarlayın.

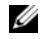

NOT: NVIDIA 3BTV Play'i gözlüklerin zamanlamasını kontrol eden uygulama olarak kullanırken göz sırasının ayarlarını değiştirmeyin.

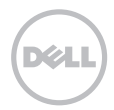

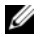

NOT: TV'nizde tüm Windows masaüstünü görüntüleyemiyorsanız, ekran çözünürlüğünü azaltmak için 3B TV yerleşik seçeneklerini kullanın.

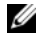

**NOT: 3B ayarlarının yapılandırılmasıyla ilgili daha fazla bilgi edinmek için, TV'niz ile birlikte** gönderilen belgeye bakın.

- **3** TV'nizi birincil ekran olarak ayarlayın:
	- **a** Masaüstünü sağ tıklayın ve NVIDIA Denetim Masası'nı seçin.
	- **b** NVIDIA Denetim Masası penceresinde, seçimi genişletmek için Ekran'ın ardından (henüz genişletilmemiş) Çoklu ekranı kurun seçeneğini tıklayın.
	- **c** Görüntü yapılandırmasını doğrulama bölümünde, 3B TV'yi sağ tıklayın ve Bunu Windows birincil ekranı yap seçeneğini işaretleyin.
- **4** NVIDIA 3BTV Oynatma uygulamasının kurulumu:
	- **a** NVIDIA Denetim Masasıl penceresinde, seçimi genişletmek için Stereoskopik 3B (henüz genişletilmemiş) Stereoskopik 3B'yi kurun seçeneğini tıklayın.
	- **b** Stereoskopik 3B Etkinleştir onay kutusunu seçin. 3BTV Oynatma kurulum sihirbazı görüntülenir.
	- **c** Denetim masasında 3BTV Play logosu görünür.
- **5** Masaüstü çözünürlüğünü 3B içerik tipinin çözünürlüğüyle eşleşecek şekilde değiştirin:
	- **a** NVIDIA Denetim Masasıl penceresinde, seçimi uzatmak için Ekran'ın ardından (henüz genişletilmemiş) Çözünürlüğü değiştir seçeneğini tıklayın.
	- **b** 3B oyun için, çözünürlüğü 720p, 1280x720 olarak ayarlayın ve HD 3B modunda yenileme oranını 60/59 Hz olarak ayarlayın.

Blu-ray 3B playback için, çözünürlüğü 1080p, 1920x1080 olarak ayarlayın ve HD 3B modunda yenileme oranını 24/23 Hz olarak ayarlayın.

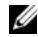

NOT: 50 Hz veya 100 Hz yenileme oranlarına sahip PAL sistem kullanan TV'ler için, çözünürlüğü 720p ve yenileme oranını 60/59 Hz.olarak ayarlayın. 60 Hz veya 120 Hz yenileme oranlarına sahip NTSC sistem kullanan TV'ler için, çözünürlüğü 720p ve yenileme oranını 60/59 Hz.olarak ayarlayın.

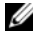

NOT: HD 3B modu kullanılırken 3BTV Play'in devre dışı bırakılmasına rağmen,oyunların performansı düşebilir. Performansı en yüksek seviyeye çıkarmak için, 3BTV Play devre dışı bırakıldığında HD veya SD modunu seçin.

**6** Video, oyun veya müzik oynatırken ve TV'nin sesini ayarlarken TV üzerindeki HDMI sesini kontrol edin.

## NVIDIA 3BTV Play'in Kullanımı

Bilgisayarınıza yüklenen NVIDIA 3BTV Play uygulaması 3B oyunlar oynamanıza, Blu-ray 3B görüntüleri ve sabit diskinizdeki 3B görüntüler izlemenize ve 3B fotoğraflara göz atmanıza olanak tanır.

### 3B Oyunlar

NVIDIA 3BTV Play uygulaması NVIDIA 3B Vision gibi aynı oyunları destekler.

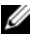

NOT: Desteklenen 3B oyunların listesi için, www.nvidia.com sayfasına gidin.

#### 3B Oyunların Oynanması

- **1** Oyunu tam ekran modunda başlatın.
- **2** Geçerli modun HDMI 1.4 uyumlu olmadığını belirten bir mesaj görürseniz, oyun çözünürlüğünü HD 3B modunda 720p, 1280x720 olarak ayarlayın.

### Klavye Kısayolları

3B oyunda bulunan klavye kısayollarından bazıları şunlardır:

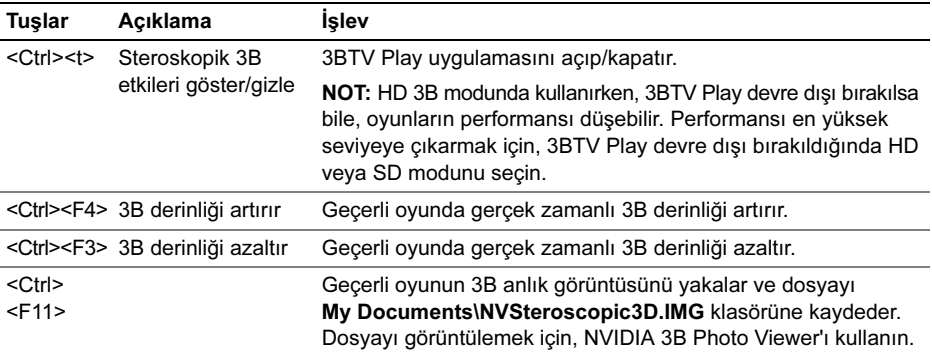

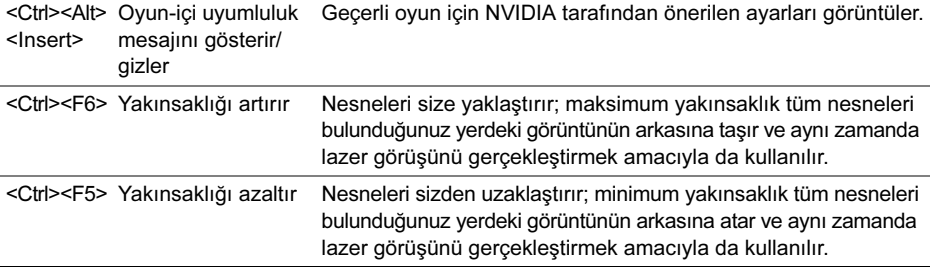

#### Kısayol Tuşlarının Özelleştirilmesi

Klavye kısayollarını özelleştirmek için:

- **1** Masaüstünü sağ tıklayın ve NVIDIA Denetim Masası'nı seçin.
- **2** NVIDIA Denetim Masasıl penceresinde, seçimi genişletmek için Stereoskopik 3B'nin ardından (henüz genişletilmemişse) Klavye kısayollarını Ayarlayın seçeneğini tıklayın.
- **3** Değiştirmek istediğiniz kısayolun görüntülendiği kutuyu tıklayın.
- **4** İstediğiniz tuş kombinasyonuna basın.
- **5** Kaydetmek için Tamam'ı tıklayın ve çıkın.

### 3B Fotoğraflar

tereoskopik 3B fotoğraflarını NVIDIA 3BTV Play uygulamasında bulunan NVIDIA Photo Viewer ile görüntüleyebilirsiniz. Fotoğraf görüntüleyici fotoğraf üzerindeki 3B efektleri düzenlemenize de olanak tanır.

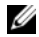

**NOT:** Fotoğraf görüntüleyici hakkında daha fazla bilgi edinmek ve 3B fotoğrafları indirmek icin www.nvidia.com sayfasına gidin.

### Blu-ray 3B

NVIDIA 3BTV Play uygulaması Blu-ray 3B videoları 1080p çözünürlükte izlemenize olanak tanır. 3B Blu-ray disk oynatma için, çözünürlüğü 1080p, 1920x1080 olarak ayarlayın ve HD 3B modunda yenileme oranını 24/23 Hz olarak ayarlayın. Blu-ray 3B videoları izlemek için, bilgisayarınıza yüklenmiş olan CyberLink Power DVD uygulamasını kullanın.

### CyberLink PowerDVD Yapılandırma Seçenekleri

CyberLink PowerDVD uygulaması 3B TV'nizi otomatik olarak algılar. PowerDVD'de bulunan 3B ekran yapılandırma seçenekleri şunlardır:

- Blu-ray Disk 3B playback'i Etkinleştir (varsayılan olarak etkinleştirilmiştir) Blu-ray 3B videoyu 3B modunda izlemek için bu seçeneği seçin; Blu-ray 3B videoyu 2B modunda izlemek için bu seçeneği silin. –
	- 3B ekran çapraz boyut (inç) sürgüyü 0 100 aralığında bir değer seçecek şekilde kaydırın.
- Görüntü dosyaları ve DVD'ler için 3B'yi Etkinleştir (varsayılan olarak geçersiz kılınmıştır) 3B modunu aşağıdakilere dayanarak uygulamak için bu seçeneği işaretleyin: –
	- CyberLink TrueTheater 3B'yi Kullan DVD playback için 2B 3B dönüşümü uygulamak için bu seçeneği işaretleyin.
	- 3B ekran derinliği sürgüyü 3B ekran derinliğini seçecek şekilde kaydırın. –
	- 3B ortam dosyası yeniden oynatma özelliğini kullan desteklenen bir 3B video düzeni seçmek için bu seçeneği işaretleyin:

(2B Monoskopik/Anaglif — 3B bir video dosyasını 2B modunda [sadece sol göz görüntüsü]; Yan Yana; Üzerinde/Altında izlemek için; Otomatik saptama — H.264 MVC dosya oynatmak için).

- 3B Ekran Seç aşağıda belirtilen desteklenen ekran tiplerinden birini seçmek için bu seçeneği işaretleyin:
	- Anaglif Kırmızı/Camgöbeği
	- 120 Hz Zaman sıralıl 3B LCD (NVIDIA 3B Vision Ready LCD + NVIDIA 3B Vision kit veya SAMSUNG UN46C7000 3B LED TV + 3B Shutter Gözlükler)
	- 3B-Ready HDTV (Damalı Görüntülü (Checkerboard) TV + 3B Shutter Gözlükler) –
	- Mikro-polarizör LCD 3B (Sıra-aralıklı + 3B Gözlükler)

Desteklenen 3B ekranı ve diagonal boyutu otomatik olarak saptamak için Otomatik Saptama'yı tıklayın.

- Sağ ve sol çekimleri değiş tokuş edin bu seçenek sadece 3B ekranın desteklendiği hallerde mevcuttur; söz konusu seçenek Anaglif tarafından desteklenmez
- NOT: Blu-ray 3B kullanımı hakkında ayrıntılı bilgi için, www.nvidia.com sayfasına gidin.M

### Destek

Bilgi tabanlı makaleleri ve sık sorulan soruları incelemek için, support.nvidia.com sayfasına gidin.

 $\frac{1}{2}$  ,  $\frac{1}{2}$  ,  $\frac{1$ 

Bu belgedeki bilgiler bildirimde bulunulmaksızın değiştirilebilir. © 2010 Dell Inc. Tüm hakları saklıdır. İrlanda'da basılmıştır.

Dell Inc.'in yazılı izni olmadan bu materyallerin herhangi bir şekilde çoğaltılması kesinlikle yasaktır.

Bu metinde kullanılan ticari markalar: Dell™ Dell Inc.'in ticari markasıdır. Intel® ABD'de ve diğer ülkelerde bulunan Intel Corporation'ın tescilli ticari markasıdır; Microsoft® ve Windows® ABD veya diğer ülkelerde bulunan Microsoft Corporation'ın ticari markası veya tescilli ticari markasıdır; Blu-ray Disc™ Blu-ray Disc Association'ın ticari markasıdır.

Bu belgede, marka ve adların sahiplerine ya da ürünlerine atıfta bulunmak için başka ticari marka ve ticari unvanlar kullanılabilir. Dell Inc. kendisine ait olanların dışındaki ticari markalar ve ticari isimler üzerinde hiçbir mülkiyet hakkı olmadığını beyan eder.

- تبديل المشاهد بين العين اليمنى واليسرى يتوفر هذا الخيار فقط في حالة دعم الشاشة ثلاثية الأبعاد، وهذا الخيار ليس مدعمًا بواسطة Anaglyph
	- **ملاحظة:** لمزيد من المعلومات حول استخدام D3 ray-Blu، اذهب إلى **com.nvidia.www**.

### **الدعم**

للاطلاع على مقالات قاعدة المعلومات، والأسئلة المتداولة، اذهب إلى **com.nvidia.support**.

**المعلومات الواردة في هذا المستند عرضة للتغيير بدون إشعار. © <sup>2010</sup> .Inc Dell جميع الحقوق محفوظة. طُبع في أيرلندا.**

يُحظر تمامًا إعادة إصدار هذه المواد بأي شكل من الأشكال دون الحصول على إذن كتابي من شركة .Dell Inc.

العلامات التجارية المستخدمة في هذا النص: ™Dell عبارة عن علامات تجارية خاصة بشركة .Intel Corporation عبار عن علامة تجارية مسجلة خاصة بشركة Intel Corporation هي إلو لابات المتحدة. وفي البلدان الأخرى، وتعد @Windows وMicrosoft هي إما علامات تجارية، أو علامات تجارية مسجلة خاصة بشركة Microsoft Corporation في الولايات المتحدة و/أو البلدان الأخرى؛ و ™Blu-rav Disc™ هي علامة تجارية خاصة بشركة Blu-rav Disc Association.

قد يتم استخدام علامات تجارية وأسماء تجارية أخرى أيضًا في هذا المستند الإشراق إلى الكيانات الملامات والأسماء أو منتجاتها. وتخلي شركة .Dell Inc مسؤوليتها عن أية مصلحة خاصة في هذه العلامات والأسماء التجارية غير تلك الخاصة بها.

#### **خيارات تهيئة PowerDVD CyberLink**

يتتبع التطبيق PowerDVD CyberLink التليفزيون ثلاثي الأبعاد تلقائيًا. فيما يلي خيارات تهيئة الشاشة ثلاثية الأبعاد المتوفرة في PowerDVD:

• تمكين تشغيل Disc ray-Blu ثلاثي الأبعاد (يتم تمكينه افتراضيًا) — حدد هذا الخيار لمشاهدة فيديو ray-Blu ثلاثي الأبعاد في الوضع ثلاثي الأبعاد، وامسح هذا الخيار لمشاهدة لقطات فيديو ray-Blu ثلاثية الأبعاد في الوضع ثنائي الأبعاد.

– المقاس القطري للشاشة ثلاثية الأبعاد (بالبوصة) — حرك المؤشر المنزلق لتحديد النطاق بين صفر <sup>و</sup>.100

- تمكين الوضع ثلاثي الأبعاد لملفات الفيديو وأقراص DVD) يتم تعطيله افتراضيًا) حدد هذا الخيار لتطبيق الوضع ثلاثي الأبعاد استنادًا إلى ما يلي:
	- استخدام D3 TrueTheater CyberLink حدد هذا الخيار لتطبيق التحويل ثنائي الأبعاد إلى ثلاثي الأبعاد لتشغيل DVD.
		- عمق المشهد ثلاثي الأبعاد حرك هذا المؤشر المنزلق لتحديد العمق ثلاثي الأبعاد.
	- استخدام تشغيل ملف الوسائط ثلاثية الأبعاد استخدم هذا الخيار لاختيار مخطط فيديو ثلاثي الأبعاد مدعم: (Anaglyph/Monoscopic ثنائي الأبعاد — لمشاهدة ملف فيديو ثلاثي الأبعاد في الوضع ثنائي الأبعاد [صورة للعين اليسرى فقط]; جنبًا إلى جنب; أعلى/أسفل; تتبع تلقائي — لتشغيل ملف MVC .264H(.
		- اختيار العرض ثلاثي الأبعاد حدد هذا الخيار لاختيار أحد أنواع العرض المدعم التالي:
			- Anaglyph أحمر/سماوي
		- شاشة LCD ثلاثية الأبعاد متسلسلة زمنيًا بسرعة <sup>120</sup> هرتز (مثل شاشة + LCD Ready Vision D3 NVIDIA طقم (SAMSUNG UN46C7000 3D LED TV + 3D Shutter Glasses أو NVIDIA 3D Vision
			- 3D-Ready HDTV (Checkerboard TV + 3D Shutter Glasses)
				- Micro-polarizer LCD 3D (Row-interlaced + 3D Glasses) –
			- انقر فوق Detect Auto) تتبع تلقائي) لكي تتبع تلقائيًا الشاشة ثلاثية الأبعاد المدعمة والمقاس القطري.

#### **تخصيص مفاتيح الاختصار**

لتخصيص اختصارات لوحة المفاتيح:

- **1** انقر بالزر الأيمن للماوس فوق سطح المكتب وحدد **لوحة تحكم NVIDIA**.
- **2** في النافذة **لوحة تحكم NVIDIA** انقر فوق **D3 Stereoscopic** لتوسيع التحديد (إذا لم يكن موسعًا بالفعل)، ثم انقر فوق **تعيين اختصارات لوحة المفاتيح**.
	- **3** انقر فوق المربع الذي يعرض الاختصار الذي تريد تغييره.
		- **4** اضغط على تركيبة المفاتيح المطلوبة<sub>.</sub>
			- **5** انقر فوق **موافق** للحفظ والإنهاء.

### **الصور ثلاثية الأبعاد**

يمكنك عرض صور stereoscopic 3D باستخدام برنامج NVIDIA Photo Viewer المتوفر في تطبيق NVIDIA 3DTV Play. يتيح لك أيضًا عارض الصور إمكانية تعديل التأثيرات ثلاثية الأبعاد في الصورة.

**ملاحظة:** لمزيد من المعلومات حول استخدام عارض الصور، ولتنزيل الصور ثلاثية الأبعاد، اذهب إلى **com.nvidia.www**.

### **Blu-ray 3D**

يتيح لك التطبيق Play DTV3 NVIDIA إمكانية مشاهدة لقطات فيديو ray-Blu ثلاثية الأبعاد بدقة <sup>1080</sup> بكسل. بالنسبة لتشغيل ray-Blu ثلاثي الأبعاد، قم بتعيين الدقة إلى **<sup>1080</sup> بكسل**، **1080x1920** وسرعة التحديث إلى **24/23 هرتز** في الوضع ثلاثي الأبعاد فائق الوضوح. لمشاهدة لقطات فيديو ray-Blu ثلاثية الأبعاد، استخدم التطبيق DVD Power CyberLink المثبت على الكمبيوتر لديك.

### **اختصارات لوحة المفاتيح**

فيما يلي بعضًا من اختصارات لوحة المفاتيح المتوفرة للألعاب ثلاثية الأبعاد:

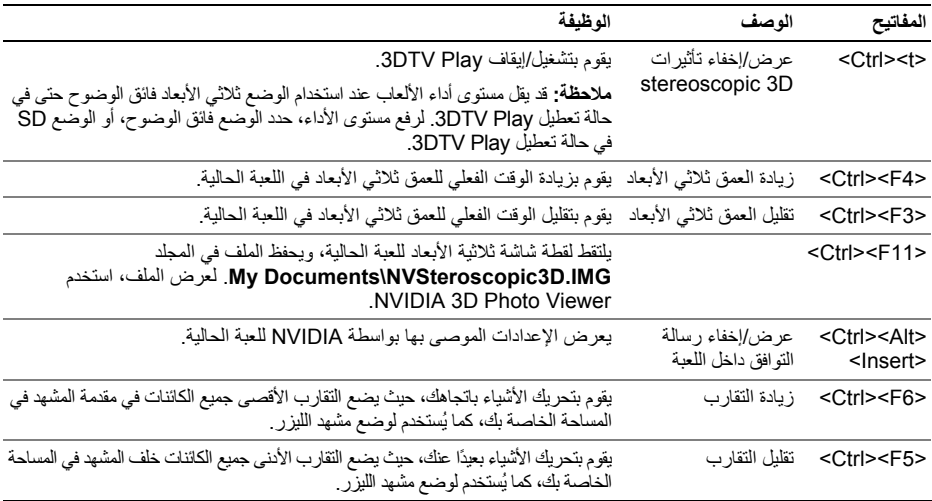

**ملاحظة:** بالنسبة لأجهزة التليفزيون العاملة بنظام PAL التي تتميز بسرعات تحديث <sup>50</sup> هرتز أو <sup>100</sup> هرتز، قم بتعيين الدقة إلى **<sup>720</sup> بكسل** وسرعة التحديث إلى **60/59 هرتز**. بالنسبة لأجهزة التليفزيون العاملة بنظام NTSC التي تتميز بسرعات تحديث <sup>60</sup> هرتز أو <sup>120</sup> هرتز، قم بتعيين الدقة إلى**<sup>720</sup> بكسل** وسرعة التحديث إلى **60/59 هرتز**.

**ملاحظة:** قد يقل مستوى أداء الألعاب عند استخدام الوضع ثلاثي الأبعاد فائق الوضوح حتى في حالة تعطيل Play DTV.3 لرفع مستوى الأداء، حدد الوضع فائق الوضوح، أو الوضع SD عند تعطيل Play DTV.3

**6** راجع صوت HDMI في التليفزيون بواسطة تشغيل لقطة فيديو، أو لعبة، أو موسيقى وضبط مستوى صوت التليفزيون.

### **NVIDIA 3DTV Play استخدام**

يتيح لك التطبيق Play DTV3 NVIDIA المثبت على الكمبيوتر لديك إمكانية تشغيل ألعاب ثلاثية الأبعاد، ومشاهدة لقطات فيديو ray-Blu ثلاثية الأبعاد، ولقطات فيديو ثلاثية الأبعاد من على القرص الثابت لديك، واستعراض صور ثلاثية الأبعاد.

#### **الألعاب ثلاثية الأبعاد**

.NVIDIA 3D Vision مثل الألعاب نفس NVIDIA 3DTV Play التطبيق يدعم

**ملاحظة:** للحصول على قائمة بالألعاب ثلاثية الأبعاد المدعمة، اذهب إلى **com.nvidia.www**.

#### **تشغيل الألعاب في الوضع ثلاثي الأبعاد**

- . **1** قم بتشغيل اللعبة في وضع ملء الشاشة
- **2** في حالة مشاهدة رسالة تشير إلى أن الوضع الحالي ليس متوافقًا مع 1.4 HDMI، فقم بتعيين دقة الألعاب إلى **<sup>720</sup> بكسل**، **720x1280** في الوضع ثلاثي الأبعاد فائق الوضوح.

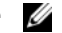

**ملاحظة:** إذا لم تكن قادرًا على مشاهدة سطح مكتب Windows بالكامل على شاشة التليفزيون لديك، فاستخدم خيارات التليفزيون ثلاثي الأبعاد المضمنة لتقليل دقة العرض.

**ملاحظة:** لمزيد من المعلومات حول تهيئة الإعدادات ثلاثية الأبعاد، انظر المستندات المرفقة بالتليفزيون.

- **3** تعيين التليفزيون لديك كشاشة رئيسية:
- **a** انقر نقرًا مزدوجًا فوق سطح المكتب وحدد **لوحة تحكم NVIDIA**.
- . **b** في نافذة **لوحة تحكم NVIDIA** انقر فوق **الشاشة** لتوسيع التحديد (إذا لم يكن موسعًا بالفعل)، ثم انقر فوق **تعيين العرض المتعدد**
	- **c** في القسم **التحقق من تهيئة الشاشة** انقر بالزر الأيمن للماوس فوق التليفزيون ثلاثي الأبعاد وحدد **جعل هذه الشاشة هي شاشة Windows الرئيسية**.
		- :NVIDIA 3DTV Play تطبيق إعداد **4**
- **a** في النافذة **لوحة تحكم NVIDIA** انقر فوق **D3 Stereoscopic** لتوسيع التحديد (إذا لم يكن موسعًا بالفعل)، ثم انقر فوق **إعداد** .**stereoscopic 3D**
	- **b** حدد خانة الاختيار **تمكين D3 stereoscopic**. يتم عرض معالج إعداد Play DTV.3
		- **c** تأآد من ظهور شعار Play DTV3 في لوحة التحكم.
		- **5** تغيير دقة سطح الشاشة لكي تتوافق مع دقة نوع المحتوى ثلاثي الأبعاد:
	- .**a** في النافذة **لوحة تحكم NVIDIA** انقر فوق **الشاشة** لتوسيع التحديد (إذا لم يكن موسعًا بالفعل)، ثم انقر فوق **تغيير الدقة**
- **b** بالنسبة للألعاب ثلاثية الأبعاد، قم بتعيين الدقة إلى **<sup>720</sup> بكسل**، **<sup>و</sup>720x1280**وسرعة التحديث إلى **60/59 هرتز** في الوضع ثلاثي الأبعاد فائق الوضوح. بالنسبة للتشغيل ثلاثي الأبعاد لـ ray-Blu، قم بتعيين الدقة إلى **<sup>1080</sup> بكسل**، **<sup>و</sup>1080x1920** وسرعة التحديث إلى **24/23 هرتز** في الوضع ثلاثي الأبعاد فائق الوضوح.

# **إعداد التليفزيون ثلاثي الأبعاد واستخدامه**

يوفر هذا المستند معلومات حول إعداد واستخدام ميزات التليفزيون ثلاثي الأبعاء المتوفر في جهاز الكمبيوتر لديك.

ملاحظة: ولكي تتأكد مما إذا كان التليفزيون لديك يدعم الميزات ثلاثية الأبعاد المتوفرة في الكمبيوتر لديك، راجع متطلبات النظام على .**www.nvidia.com/3dtv** العنوان

### **إعداد التليفزيون ثلاثي الأبعاد**

**1** صل جهاز الكمبيوتر لديك بالتليفزيون ثلاثي الأبعاد باستخدام آبل HDMI.

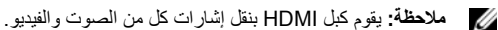

- **2** إعداد تليفزيون 1.4 HDMI ثلاثي الأبعاد:
- **a** استعرض الإعدادات للوصول إلى إعدادات القائمة ثلاثية الأبعاد الخاصة بالتليفزيون.
	- **b** قم بتعيين الوضع ثلاثي الأبعاد على **تلقائي**.
	- **c** قم بتعيين ترتيب العين بالنسبة للنظارات إلى **افتراضي** أو **عادي**.
- **ملاحظة:** لا تقم بتغيير إعدادات ترتيب العين عند استخدام Play DTV3 NVIDIA، حيث إن التطبيق يتحكم في ضبط توقيت النظارات.

سبتمبر2010

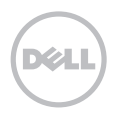